Hello,

This UAN User Notes contains two topics:

- OP&FPF Rate Changes
- UAN Computer Refresh Update

## **OP&FPF Rate Changes**

**OP&FPF has certified the following increases to their employee contribution rates, effective with pay periods beginning on or after July 2, 2013:**

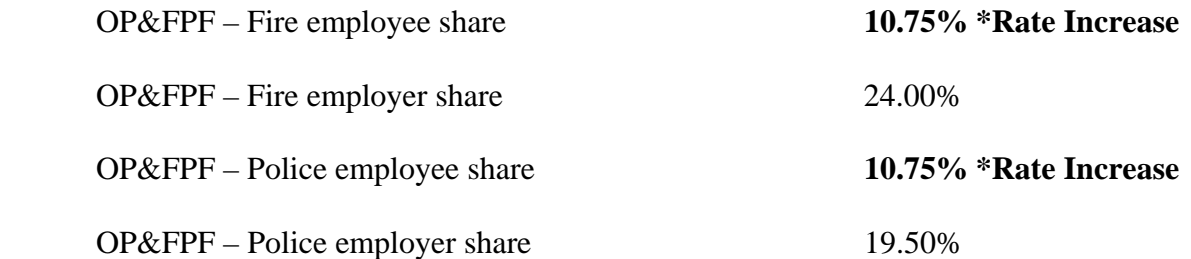

These rate increases are effective for pay periods beginning on or after July 2, 2013. Before processing a payroll with a **pay period beginning date** on or after July 2, 2013, you **must** update the employee rates in the payroll module by following the steps below. *Perform these steps only after you have processed all payrolls with the prior rate, i.e. those with pay period beginning dates before July 2, 2013*.

**Note:** Part A should be completed by **all** payroll users. Part B is necessary only for entities with employees contributing to OP&FPF. If your entity has Police employees but not Fire (or vice versa) you do not need to select both OP&FPF types during Part B.

- $\triangleright$  Part A: Edit the entity withholding rate:
- **Step 1:** Select Payroll  $\rightarrow$  Maintenance  $\rightarrow$  Withholdings
- **Step 2:** Place a **checkmark** beside **OP&FPF Fire** in the list grid.
- **Step 3:** Click the **Edit** button. This will open the Edit Withholdings form with the Details tabbed page in view.
- **Step 4:** Under the Rates section, update the Employee rate and then click the **Save** button. The system will display a message in the bottom left corner of the Edit Withholdings form to confirm that the changes have been saved.

*Note*: *Selecting Close without saving on this step will prompt the system to display a message 'Save Changes?'. Selecting Yes will still save the*  *changes. Selecting No will exit without saving. Selecting Cancel will return to the Edit Withholding form.*

- **Step 5:** Click the **Close** button to exit the Edit Withholdings form after the withholding changes have been saved, to return to the Withholdings list.
- **Step 6:** Repeat Steps 2 5 to edit the **OP&FPF** Police withholding rate.
- **Step 7:** Click the **Close** button on the bottom right side of the screen to exit the Withholdings list.
- $\triangleright$  Part B: Edit the employees' withholding rate:
- **Step 1:** Select Payroll  $\rightarrow$  Maintenance  $\rightarrow$  Withholdings Editor
- **Step 2:** In the Withholding field, select **OP&FPF Fire** from the drop down box.
- **Step 3:** In the Employees area, select to display **All** employees.
- **Step 4:** Click the checkbox at the top of the grid to select **all employees**.
- **Step 5:** Under the Employee Share Distribution, distribute the new OP&FPF employee rate into the appropriate **Change To** fields.
- **Step 6:** Click the **Save** button.
- **Step 7:** Repeat **Steps 2 6** to edit the employees' rates for **OP&FPF Police**.
- **Step 8:** Click the **Close** button on the bottom right side of the screen to exit the Withholdings list.

## **UAN Computer Refresh Update**

UAN Support will be sending a future communication with an approximate delivery date to you as we approach the time that the systems will be shipped. We are currently aiming for a late July to middle of August timeframe for the delivery your systems. As with any large hardware deployment there will be a percentage of clients that will be unavailable, perhaps on vacation, during the deployment. We will work through each of these situations on a case by case basis after the final delivery date is determined.

Very close to the delivery date UAN Support will also be sending you complete step-by-step instructions and a UAN Data Transfer application that will lead you through transferring your UAN data for the new and old application, e-mail files and the My Documents folder to your new computer.